## Instructions room reservation of the library Hof

https://www.hof-university.de/studium/services-fuer-studierende/bibliothek.html

You can find the link to the room reservation on the library web pages in the green box.

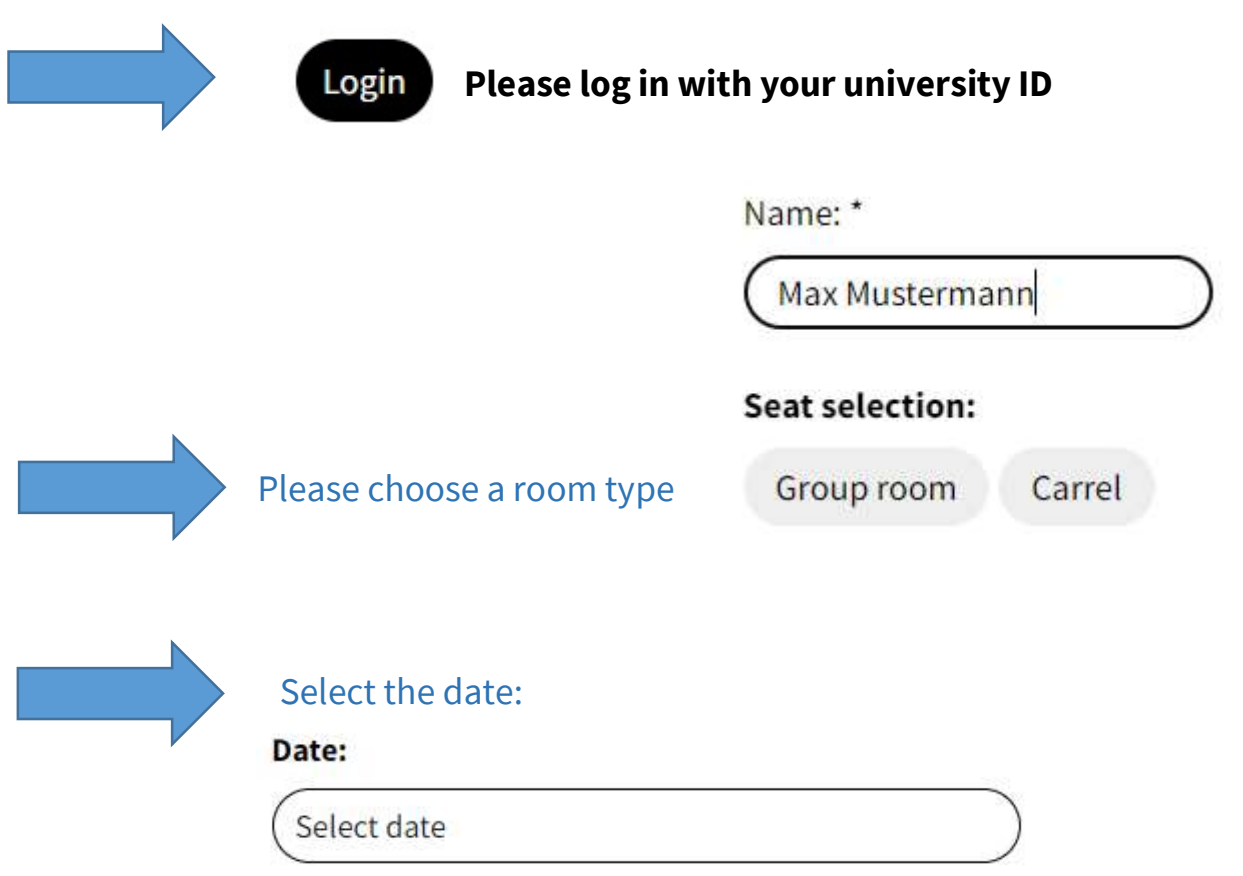

Please notice: if you have already made 2 bookings in one week, the current week will no longer be displayed in the date selection.

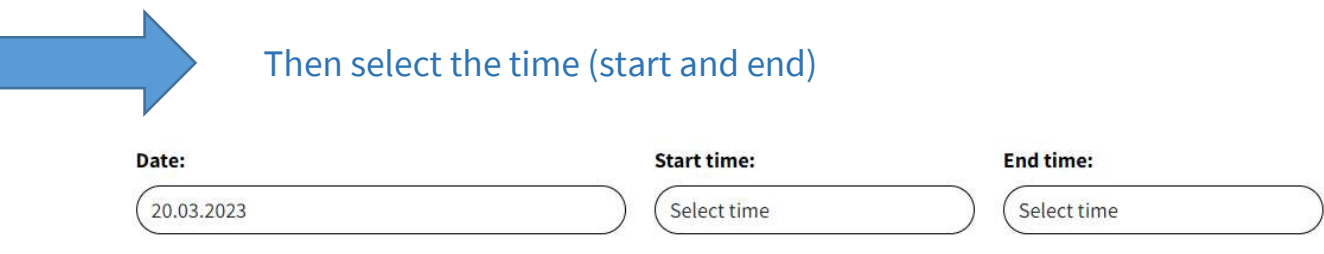

In the next step, the program will show you the rooms available for the desired time period

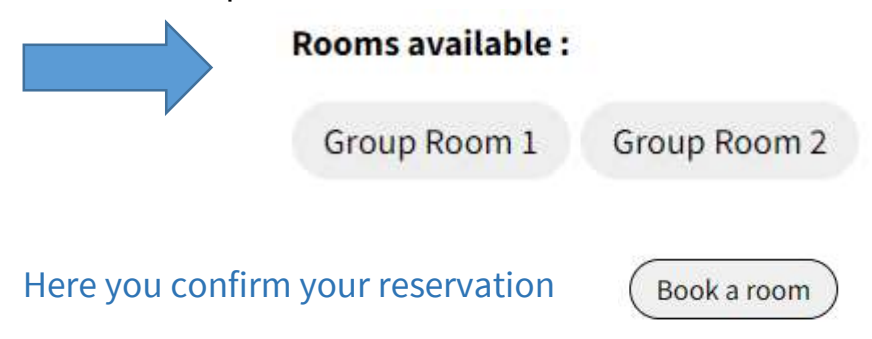

If the desired period is no longer available, you will be shown alternative time slots.

For example: Timeslots available :

**Group Room 1** 08:00 Uhr - 11:30 Uhr 15:30 Uhr - 18:00 Uhr

**Group Room 2** 08:00 Uhr - 11:30 Uhr 15:30 Uhr - 18:00 Uhr

## How can I delete a booking again?

On the start page of the room reservation you will find an overview of your confirmed bookings.

With the X at the end of the line you can delete an unneeded reservation.

Important notice:

If the key for a reserved room is not picked up by 15 minutes after the booked time, the reservation will be deleted by the system.